## *Cómo realizar una Solicitud de adquisición bibliográfica*

Las Solicitudes de adquisición bibliográfica, se realizan desde la página Web del Servicio de Archivos y Bibliotecas en la dirección *http://sabus.usal.es.* 

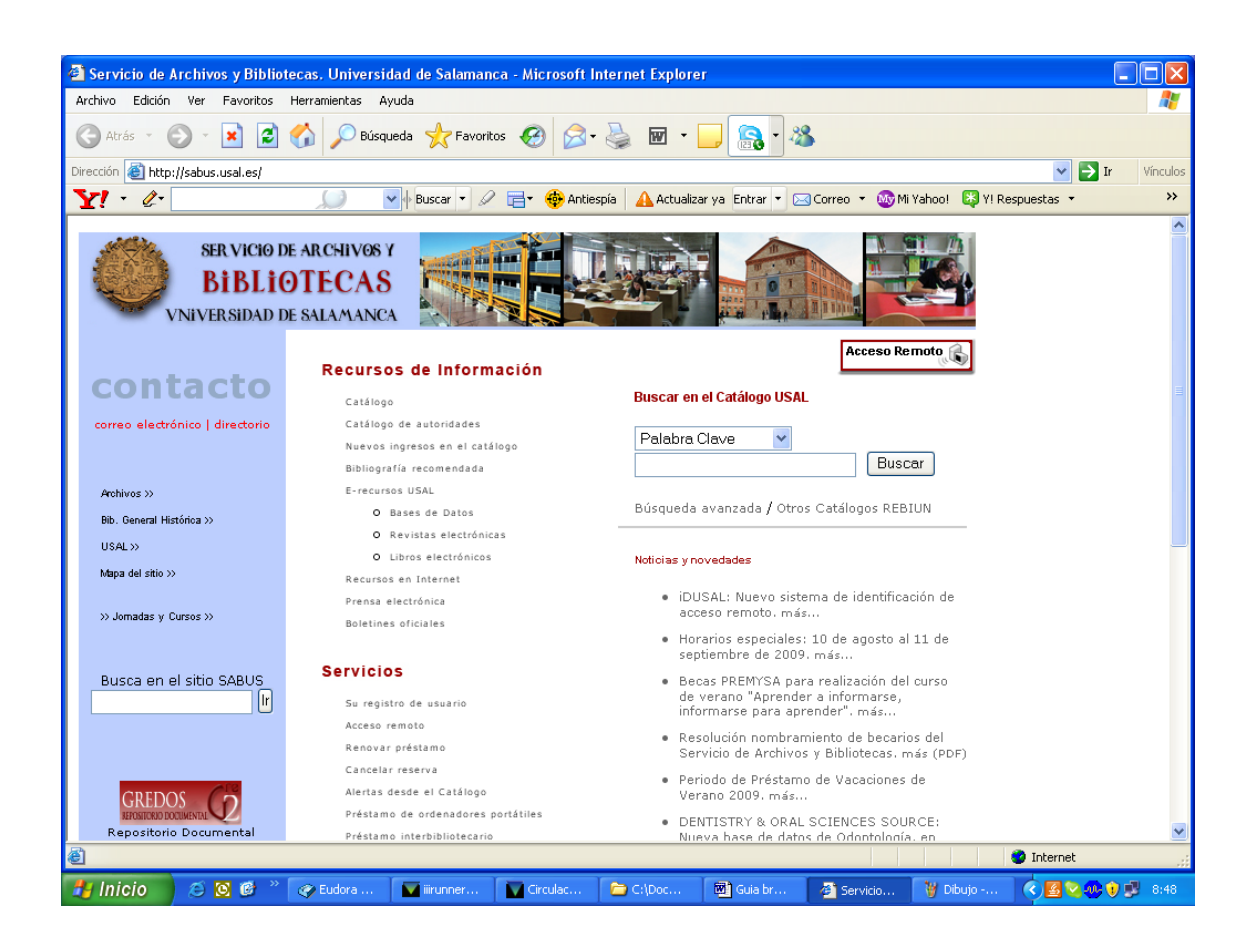

En el apartado Servicios de la misma, la opción Solicitud de adquisición, es la que se utiliza para llevar a cabo esta función:

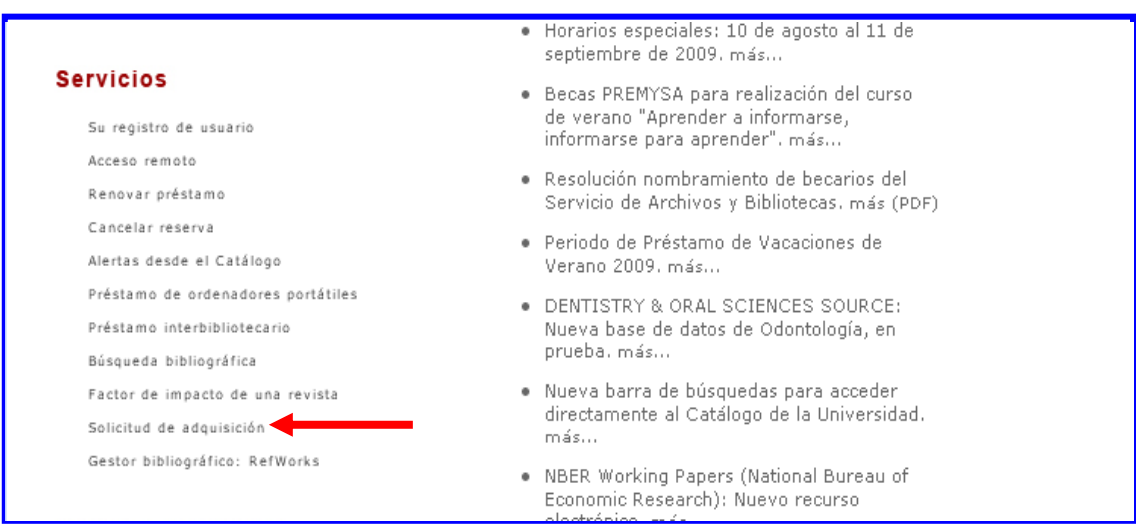

Para formular una Solicitud de adquisición bibliográfica, **clic** en la opción Solicitud de adquisición. Seguidamente, en la pantalla Peticiones bibliográficas. Autentificación, se deben introducir las claves adjudicadas al PDI correspondiente:

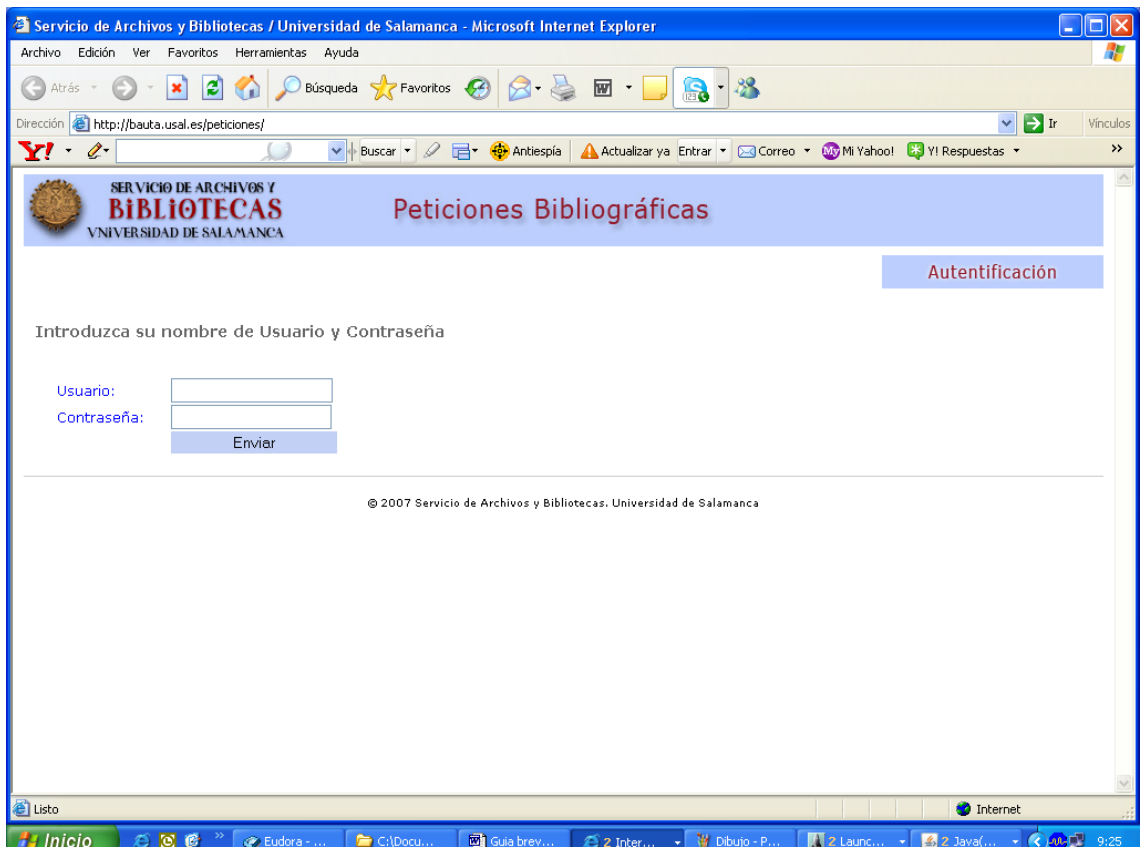

Una vez introducidas las claves, **clic** en el botón Enviar.

Aparece la pantalla Peticiones bibliográficas. Solicitud Bibliográfica, que en la parte superior izquierda, muestra la denominación del centro de gasto correspondiente. En ella se deben cumplimentar los campos del solicitante y del documento que se requieren. Los campos obligatorios, van seguidos de un asterisco (\*) rojo; la lupa

que sigue a los campos de Autor y Título, permite acceder en línea al catálogo bibliográfico de la USAL, con el fin de poder comprobar la existencia de posibles duplicados, etc.

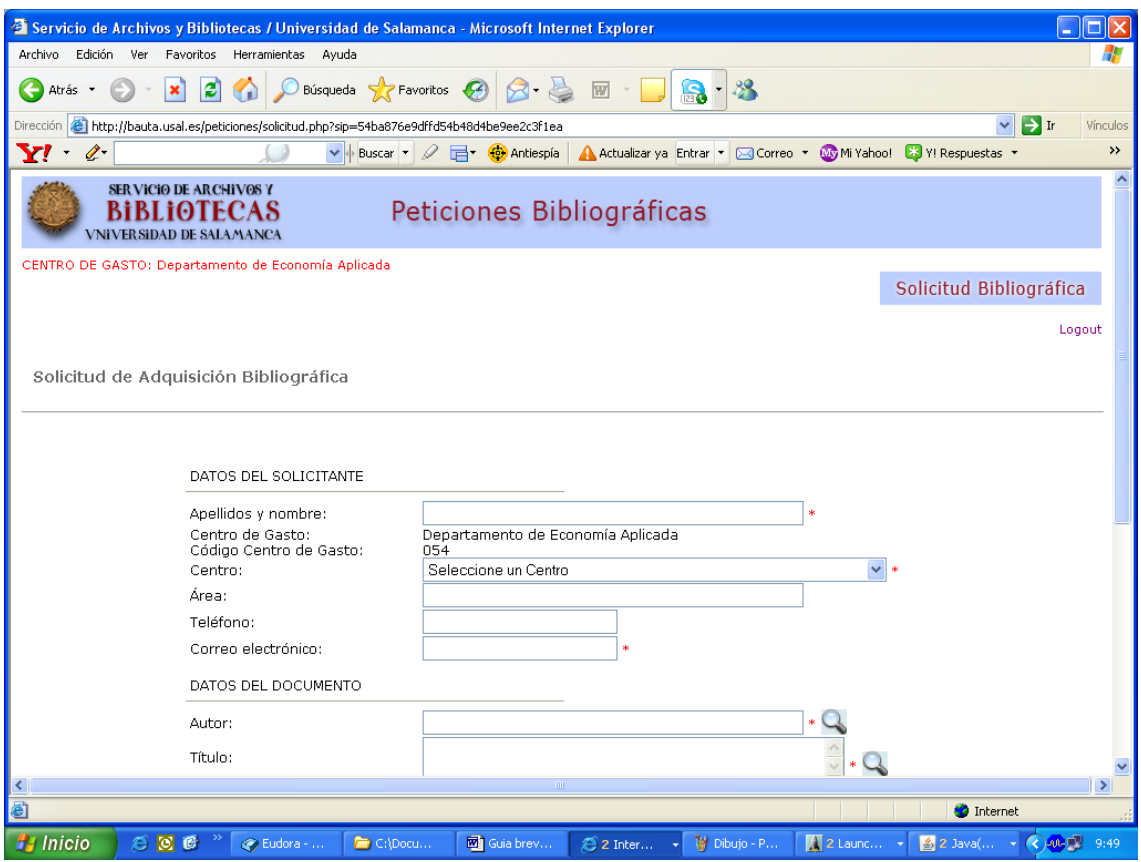

Una vez cumplimentados estos campos **clic** sobre el botón Enviar. El sistema informa de que la Solicitud ha sido enviada. Para recibir copia de ella, **clic** sobre el botón **Recibir Email.**

*El sistema remite, por defecto, las Solicitudes enviadas, al responsable del centro de gasto, que para gestionarlas debe introducir las claves que le corresponden.* 

## *Cómo gestionar Solicitudes Bibliográficas*

Esta función corresponde a los responsables de los centros de gasto (Directores de departamento, Decanos, Investigadores principales de proyectos, etc.), que para ello deben utilizar sus propias claves.

De nuevo, **clic** en la opción Solicitud de adquisición. En la pantalla Peticiones bibliográficas. Autentificación, se deben introducir las claves adjudicadas a los responsables del centro de gasto.

Aparece la pantalla **Aprobación de Solicitudes Bibliográficas:** 

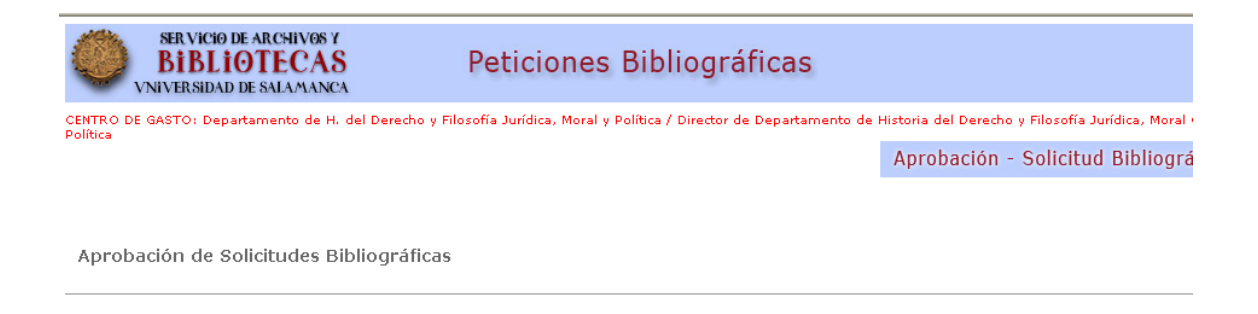

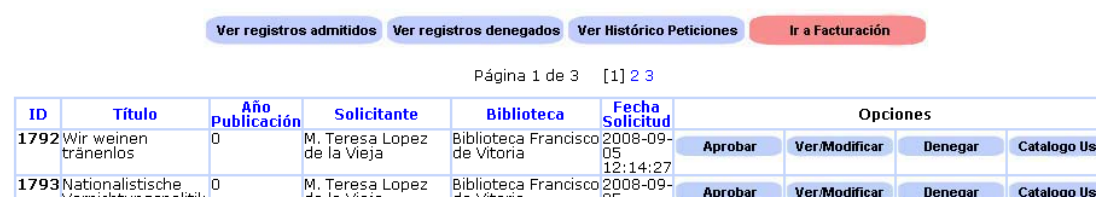

En ella parecen cuatro botones:

**Ver registros admitidos**: para visualizar las Solicitudes Bibliográficas ya aprobadas. Pulsando sobre este botón, aparece la pantalla REGISTROS ADMITIDOS y, si ya existen solicitudes aprobadas por el responsable del centro de gasto, el listado de las mismas. La información correspondiente a ellas, aparece agrupada en diversas columnas:

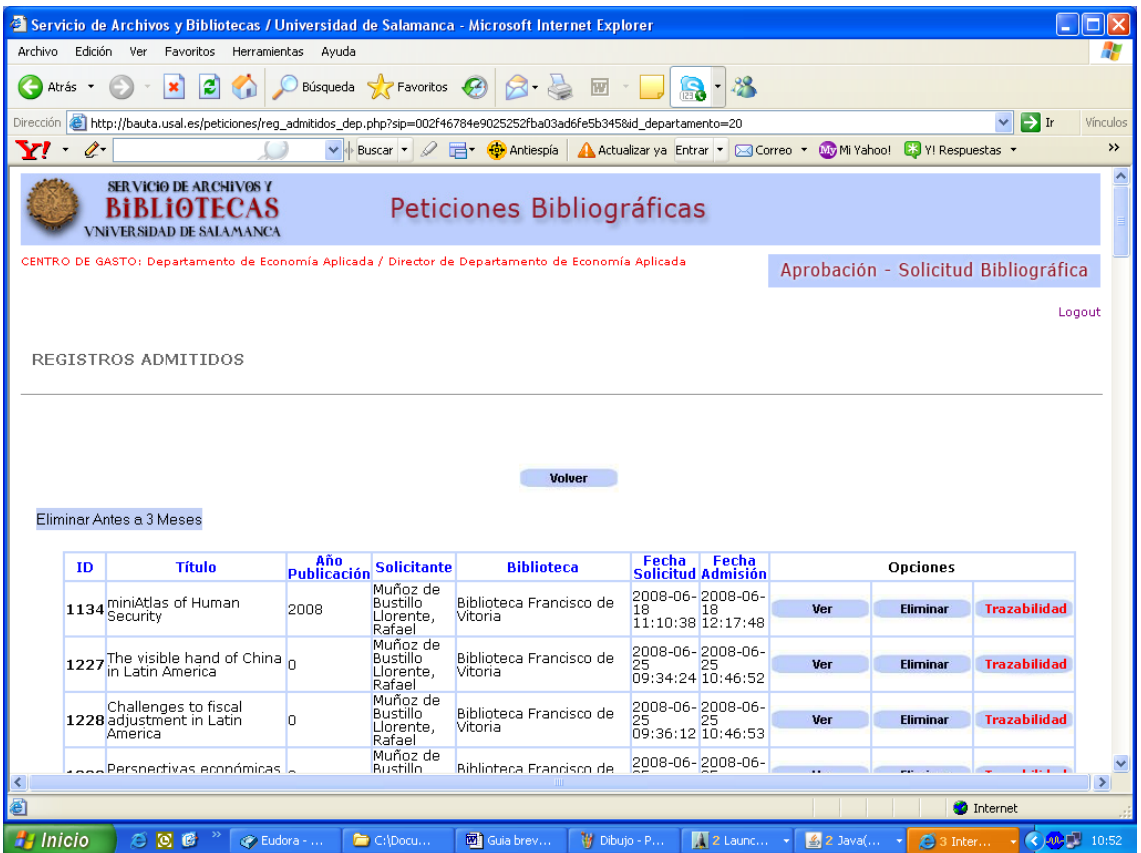

Las columnas: ID, Título, Año Publicación, Solicitante, Biblioteca, Fecha Solicitud, Fecha Admisión, se pueden ordenar haciendo **clic** sobre su denominación, que aparece sobre cada una de ellas en azul.

La información que agrupa el apartado **Opciones**, se divide a su vez en tres columnas:

Ver: permite visualizar la Solicitud de adquisición.

Eliminar: permite eliminar la Solicitud del listado

Trazabilidad: muestra la traza cronológica de la Solicitud.

El botón Eliminar anteriores a 3 meses, permite eliminar en bloque las Solicitudes cuya fecha de petición sea anterior a tres meses.

**Ver Registros denegados**: para visualizar las Solicitudes Bibliográficas denegadas por el responsables del centro de gasto. La opción **Recuperar**, permite recuperar para aprobarla, una Solicitud previamente denegada.

**Ver Histórico peticiones**: para visualizar el listado total de Solicitudes y también su Trazabilidad.

**Ir a facturación:** para acceder a las facturas procesadas en el módulo de Adquisiciones del Sistema Integrado de Gestión del Servicio de Archivos y Bibliotecas. *Esta funcionalidad se explica, más adelante.* 

En el caso de que existan Solicitudes Bibliográficas pendientes de Aprobar, debajo de los botones mencionados, aparece un listado de las mismas que se puede ordenar haciendo **clic** en el epígrafe que parece sobre cada de ellas en azul. Además, debajo de la caja **Opciones**, aparecen otras cuatro columnas:

Aprobar: para aprobar una Solicitud.

Ver/modificar: para visualizar la Solicitud y, en su caso, modificarla. Denegar: Para denegar una Solicitud. Cuando se deniega una Solicitud, el sistema remite un email al Solicitante, avisando de la denegación. En este email, se puede expresan el motivo de la misma.

Catálogo Usal: Para enlazar con el Catalogo bibliográfico de la USAL.

*El sistema manda, por defecto, las Solicitudes aprobadas, a la biblioteca que corresponda, para su comprobación.* 

## *Cómo consultar la Información de Facturación*

Los responsables de los Centros de Gasto, pueden acceder a la información de facturación de las Adquisiciones Bibliográficas realizadas a través del Módulo de Adquisiciones.

Como hemos visto, esta funcionalidad aparece al seleccionar en la página Web del Servicio de Archivos y Bibliotecas, la función Solicitud de adquisición e introducir seguidamente, las claves propias de los responsables de los centros de gasto (Director de Departamento, Decano, Investigador principal, etc.)

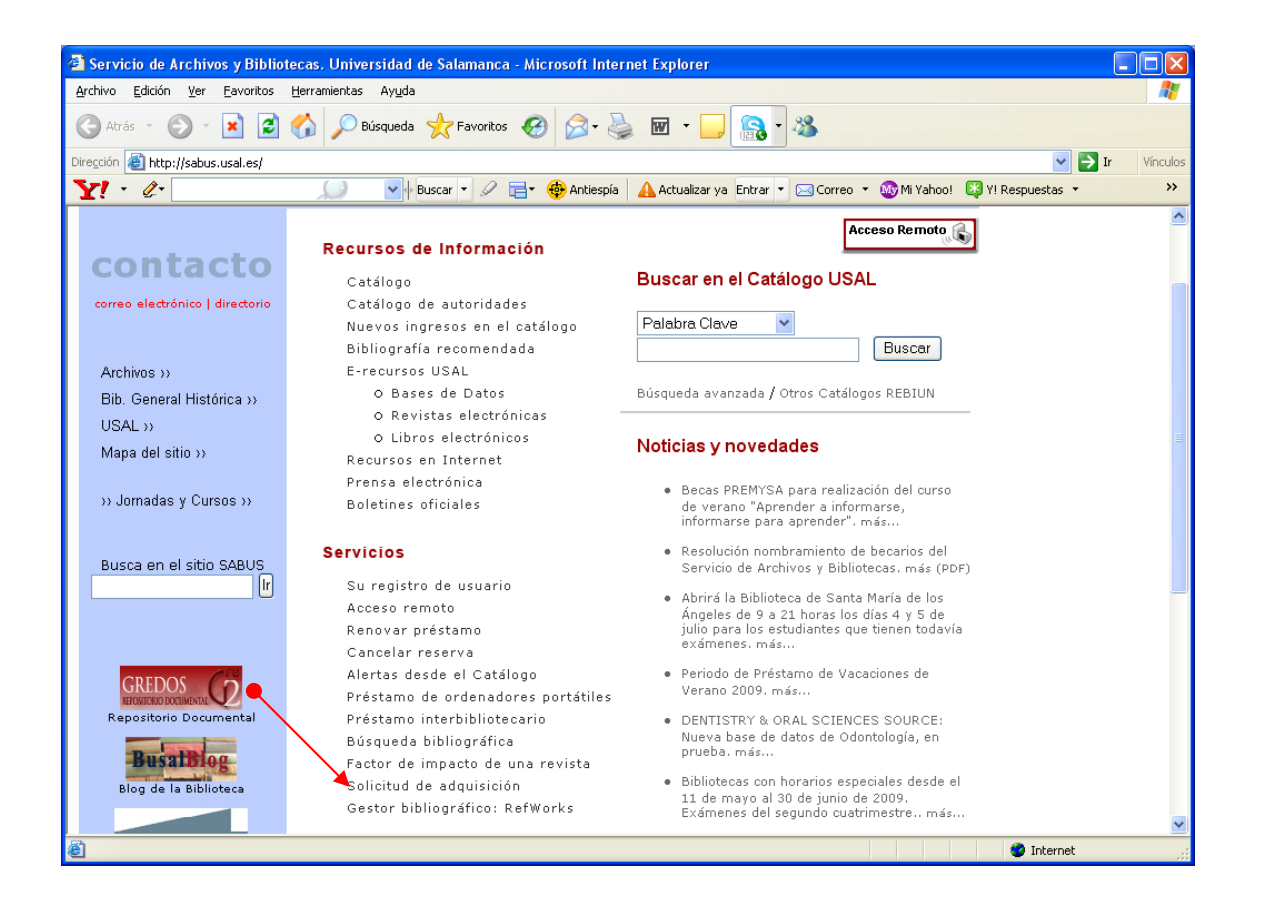

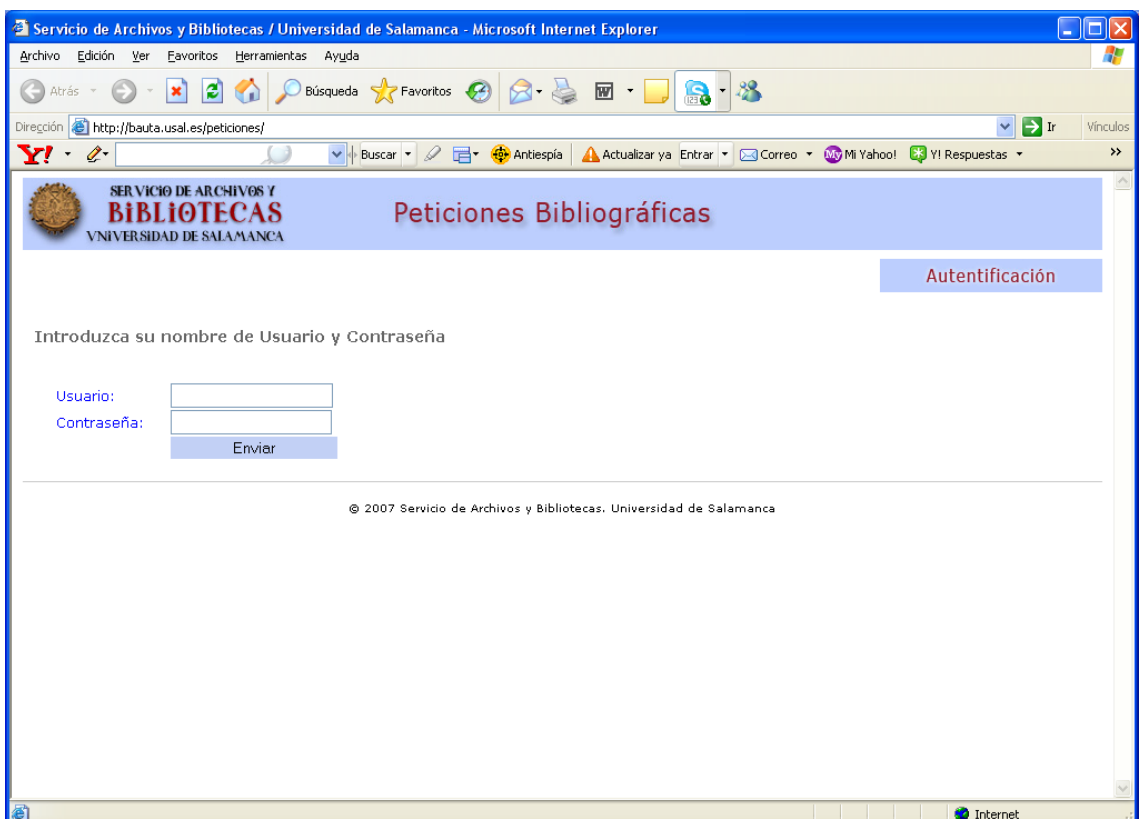

Pulsando sobre el botón Enviar, el sistema, presenta la pantalla de Aprobación de Solicitudes Bibliográficas. En ella **clic** sobre el botón Ir a Facturación

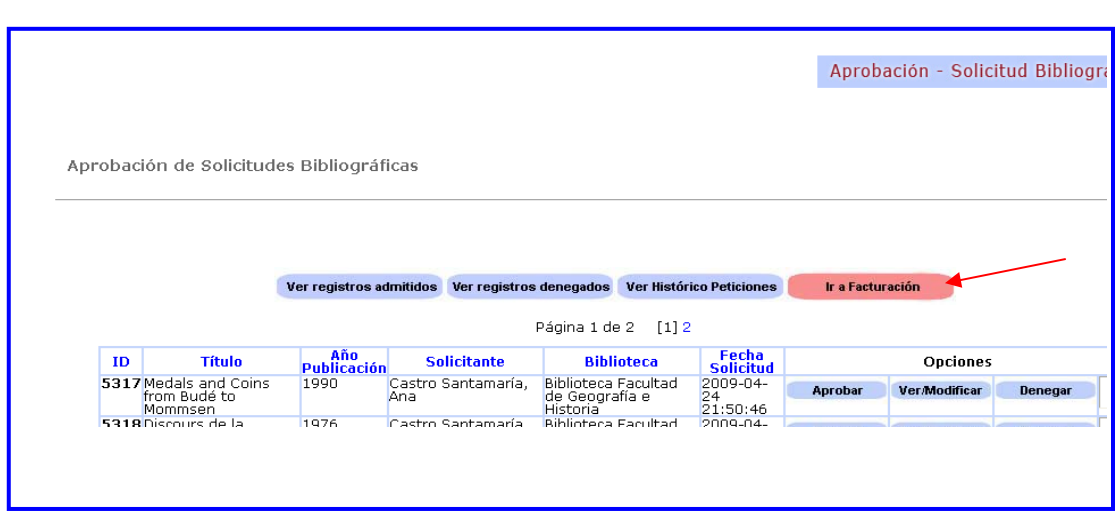

Aparece la pantalla Facturación Anual y dentro de ella, una tabla resumen, que muestra la cantidad facturada cada mes y la total del año. Los meses que tienen asociadas facturas aparecen en azul:

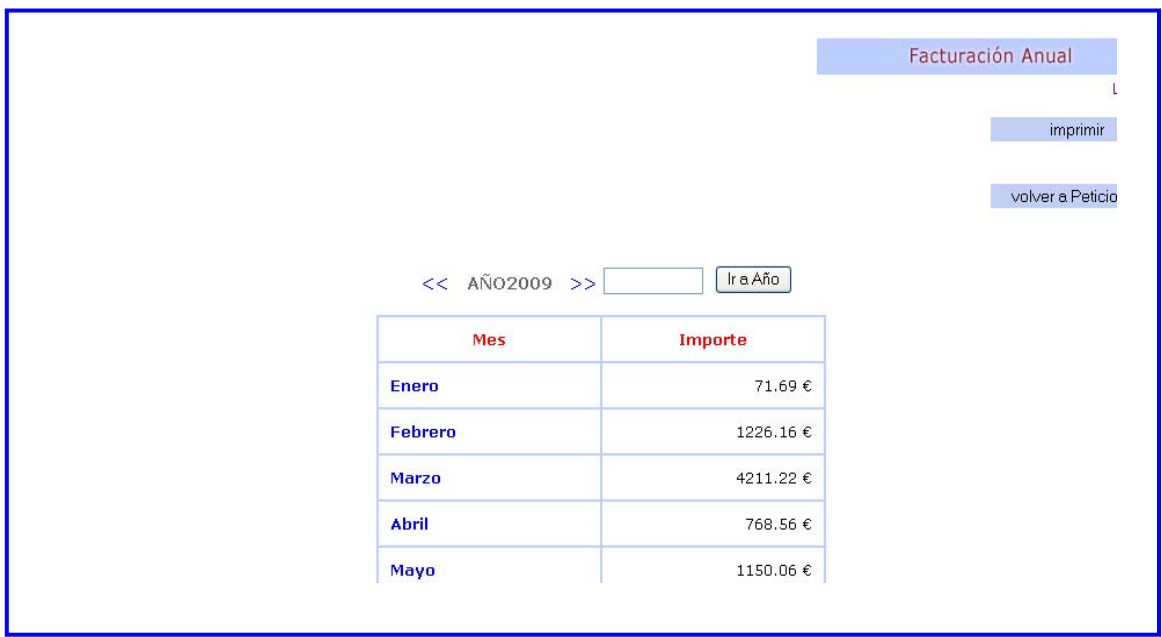

Pulsando sobre cada uno de ellos, la pantalla de Facturación mensual, ofrece una tabla resumen de la misma:

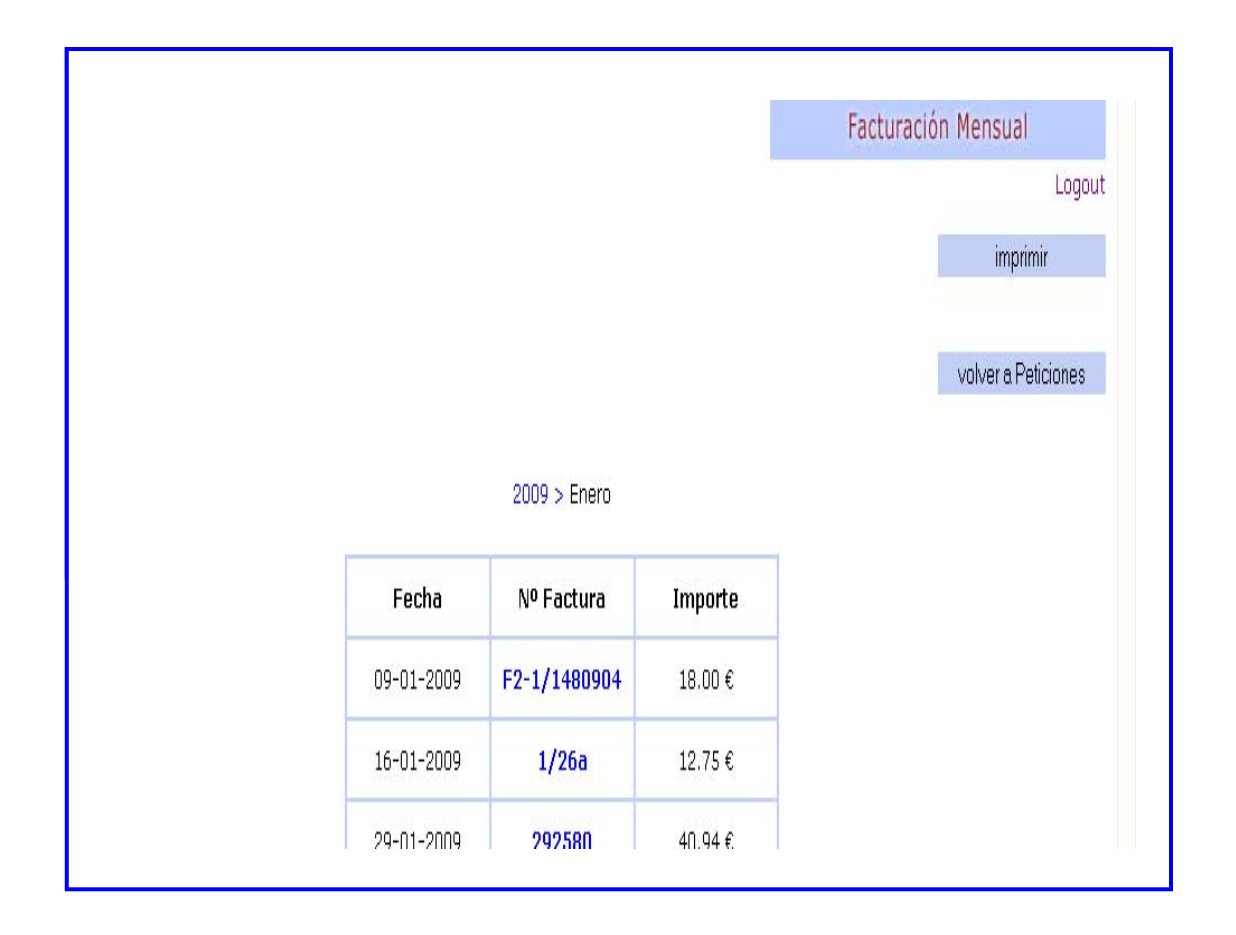

Para ver con detalle el contenido de cada una de las facturas, *clic* sobre el número de la factura, en la columna Nº Factura. Seguidamente se muestra la pantalla de Facturación Detallada que incluye en la parte superior: el número de la factura, el proveedor al que se ha adquirido el libro, revista, etc., la fecha en la que se realiza la facturación en el Módulo de adquisiciones, y a continuación en columnas: el número de ejemplares que se adquieren (Cantidad), el número de registro que corresponde al ejemplar dentro del sistema, el título de la obra (Objeto) y el importe de la misma. Además, se visualiza la información referida a los descuentos o cargos por impuestos, si existieran, y la cantidad total facturada:

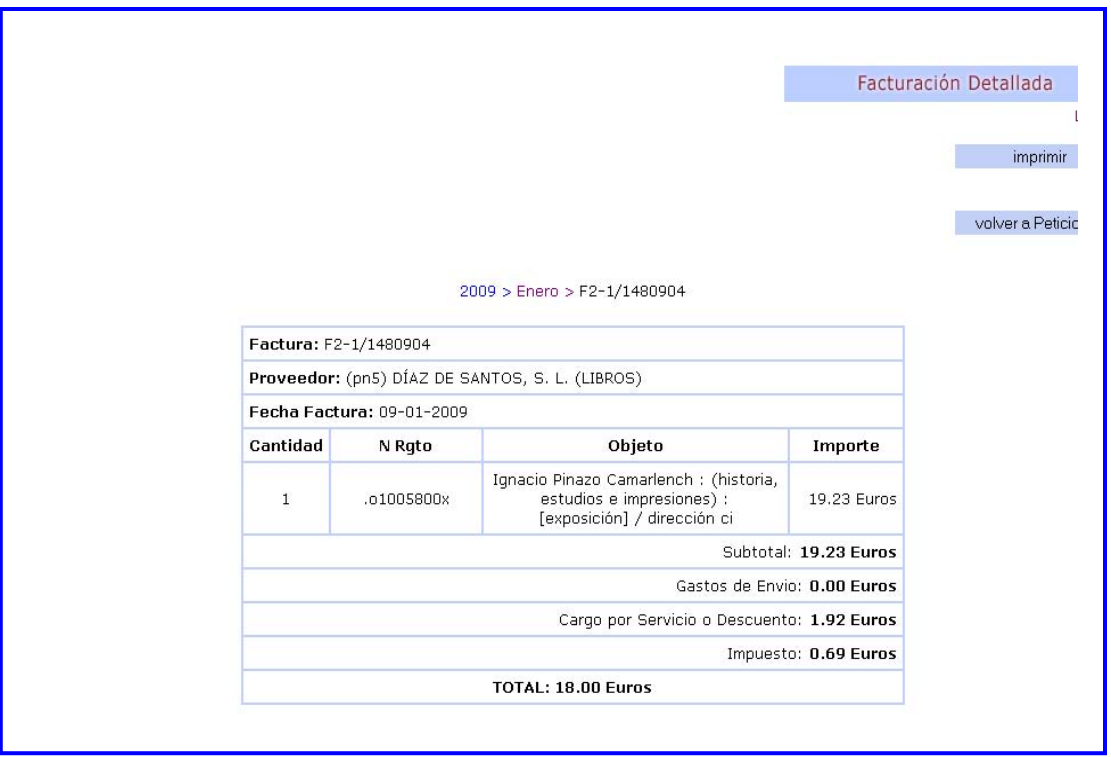